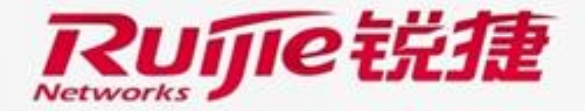

munun

# **Cloud Class License Application Guide**

**TAC Oversea**

## **Preface**

Audience

Ruijie business partners and customers who are responsible for configuring and maintaining Ruijie wireless device.

#### Revision History

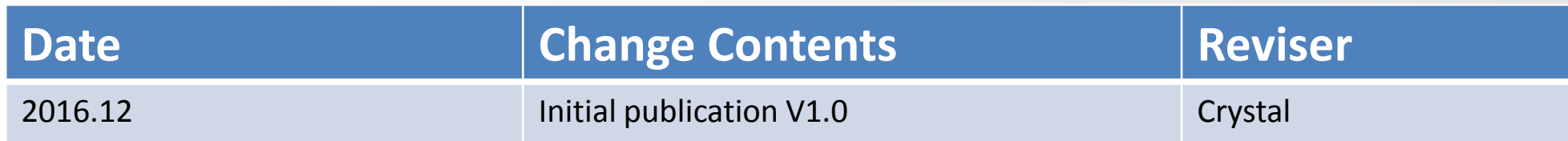

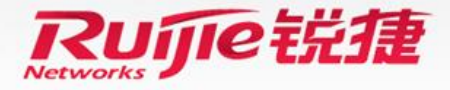

<span id="page-2-0"></span>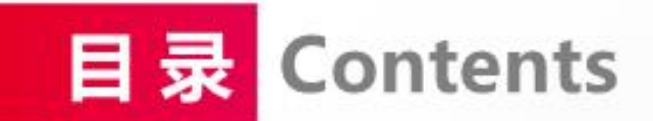

- **File License Registration via Official Website**
- **Application For Temporary License**
- **Unbind License**

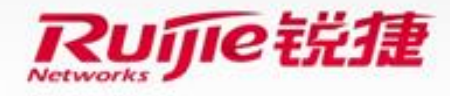

#### **Instructions of Process**

• **Applicable scenario:**You can apply for a license file by using the authorization code on the certificate of license file after you purchase the ClassManager Rainbow.

#### • **Briefly describes steps**

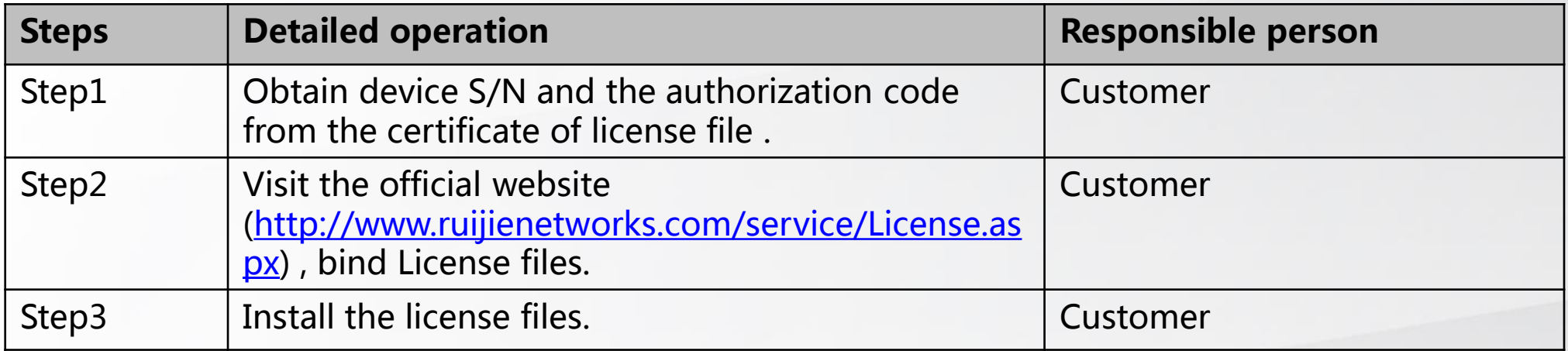

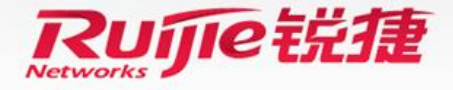

### **Instructions of Process**

- Step1: Obtain device S/N and the authorization code from the certificate of license file .
- Log in to the RCD Server, and click **System -> License ->Display SN** to obtain device S/N.
- Open the attachment in the Authorization Letter ,to obtain the license register number (authorization code).

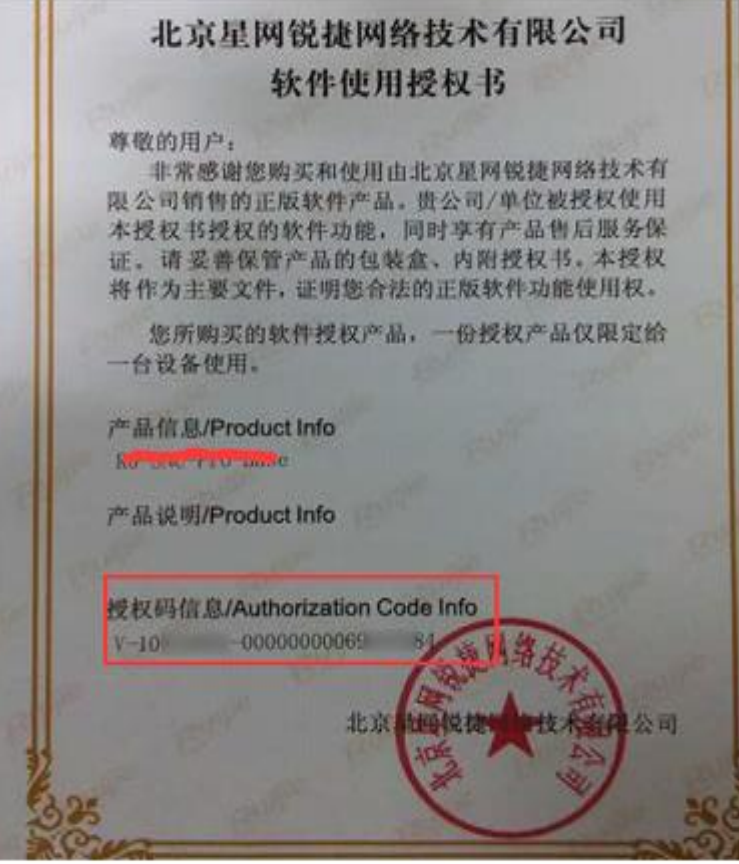

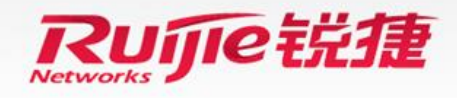

### **Instructions of Process**

• Step2: Visit the official website [\(http://www.ruijienetworks.com/service/License.aspx](http://www.ruijienetworks.com/service/License.aspx)), bind License files. Click **Service ->Product Licensing ->choose Cloud Class** for cloud class license binding , click **Bind License**, then fill in the related information, click **Complete**, it will jump to the download page of .lic file.

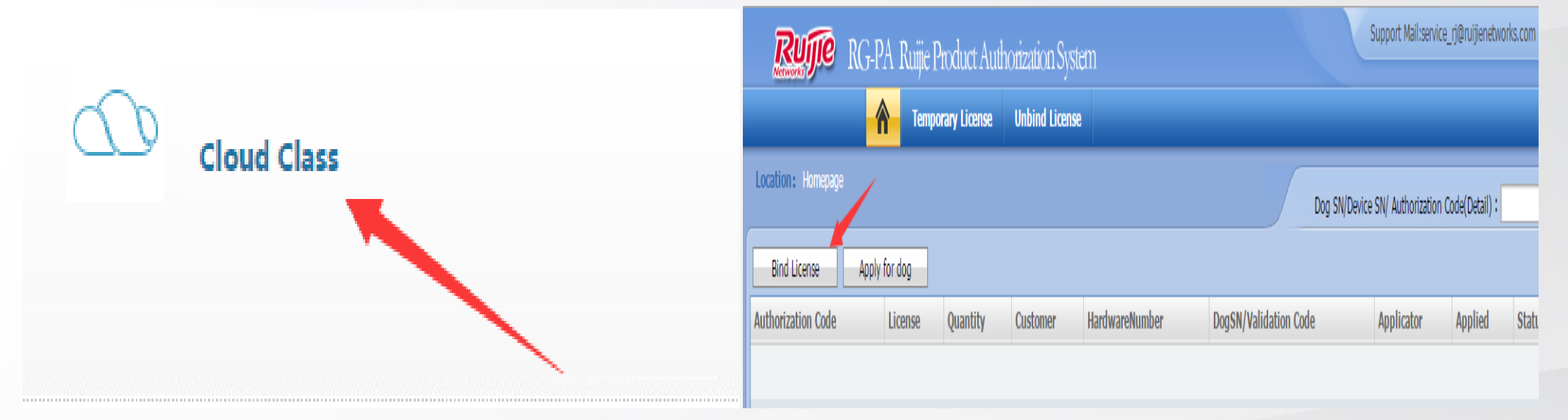

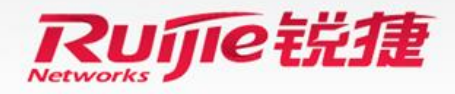

### **Instructions of Process**

- Step3: Install the license file
- Log in to the RCD Server, and click **System -> License ->Import License** to import the .lic file.

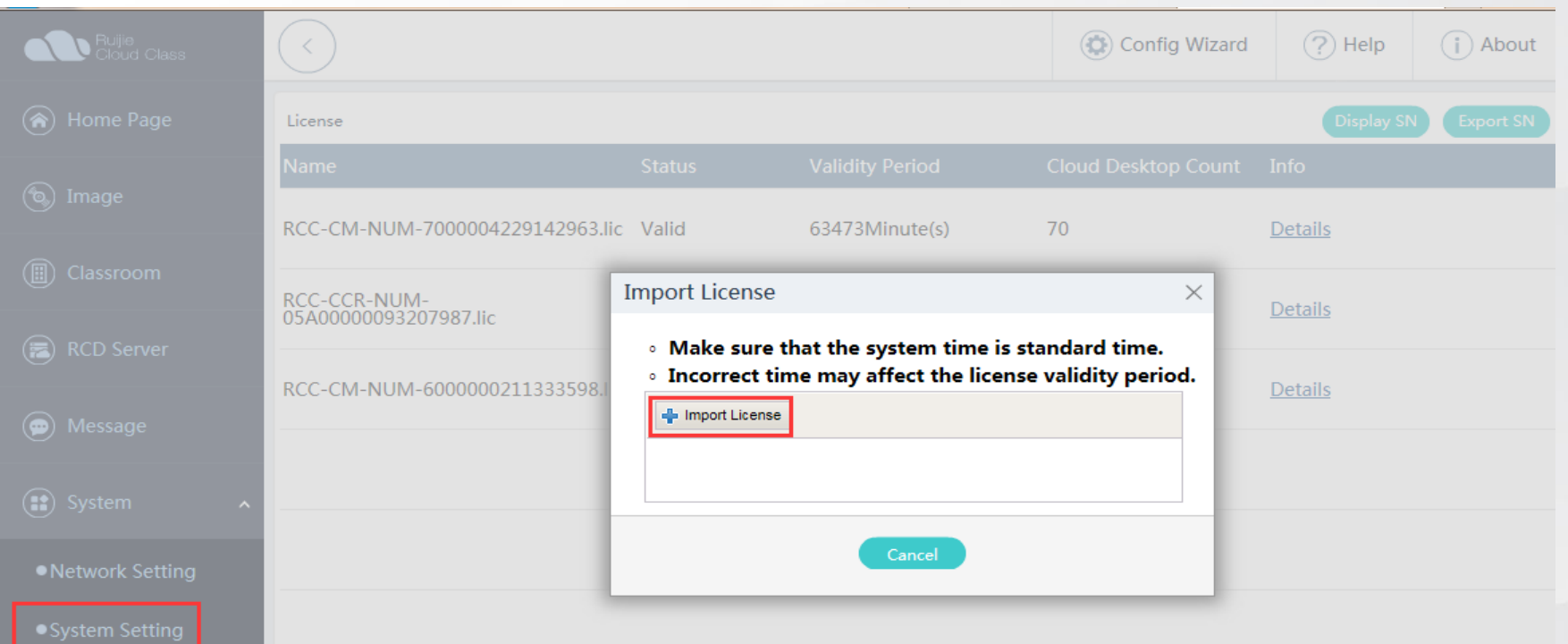

Ensure that the license file is successfully imported.

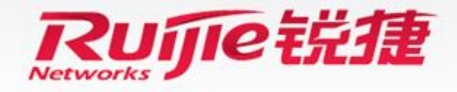

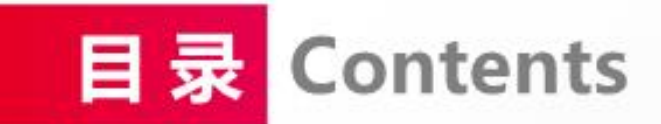

- **File License Registration via Official Website**
- **Application For Temporary License**
- **Unbind License**

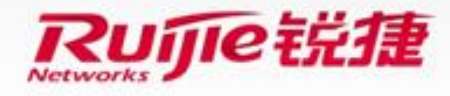

### **Application For Temporary License**

#### **Instructions of Process**

- **Applicable scenario:**The customers want to apply for temporary license for testing.
- **Briefly describes steps**

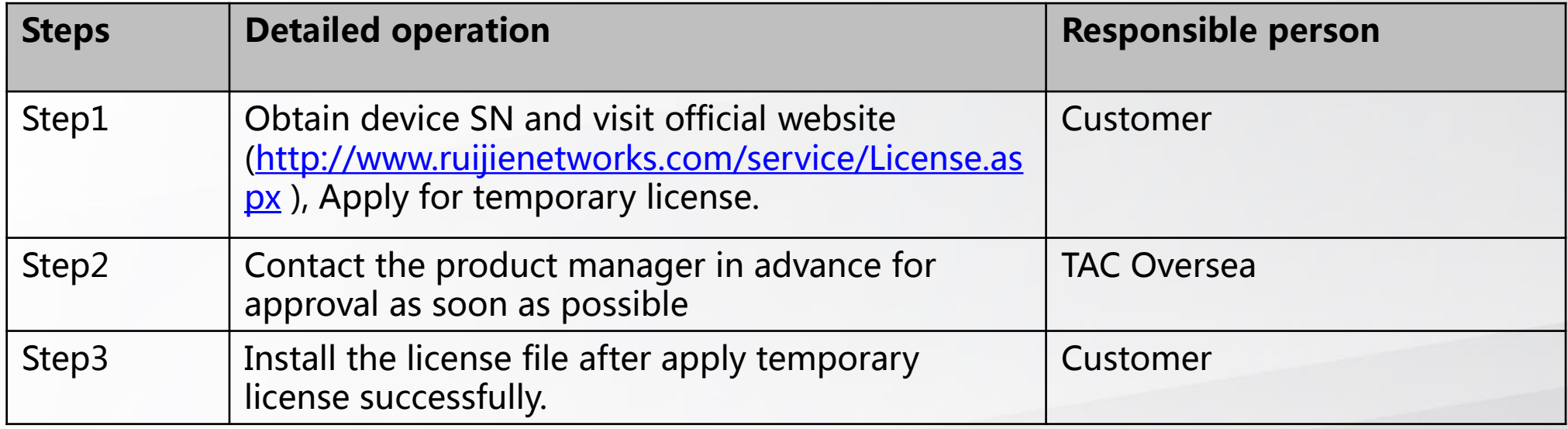

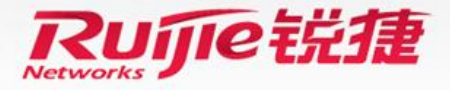

### **Application For Temporary License**

### **Instructions of Process**

• Step1: Obtain device SN and visit official website [\(http://www.ruijienetworks.com/service/License.aspx](http://www.ruijienetworks.com/service/License.aspx)) to apply for temporary license.

Log in to the RCD Server, and click **System -> License ->Display SN** to obtain device S/N.

Click **Service ->Product Licensing ->choose Cloud Class** for temporary license application . Choose **Temporary License-**> click **Temporary License** in the top-right corner, then click **Complete** after filling in related info.

**Note :After completing the application, submitted it to Tac for application via e-mail account: service\_rj@ruijienetworks.com. And then waiting for approval.** 

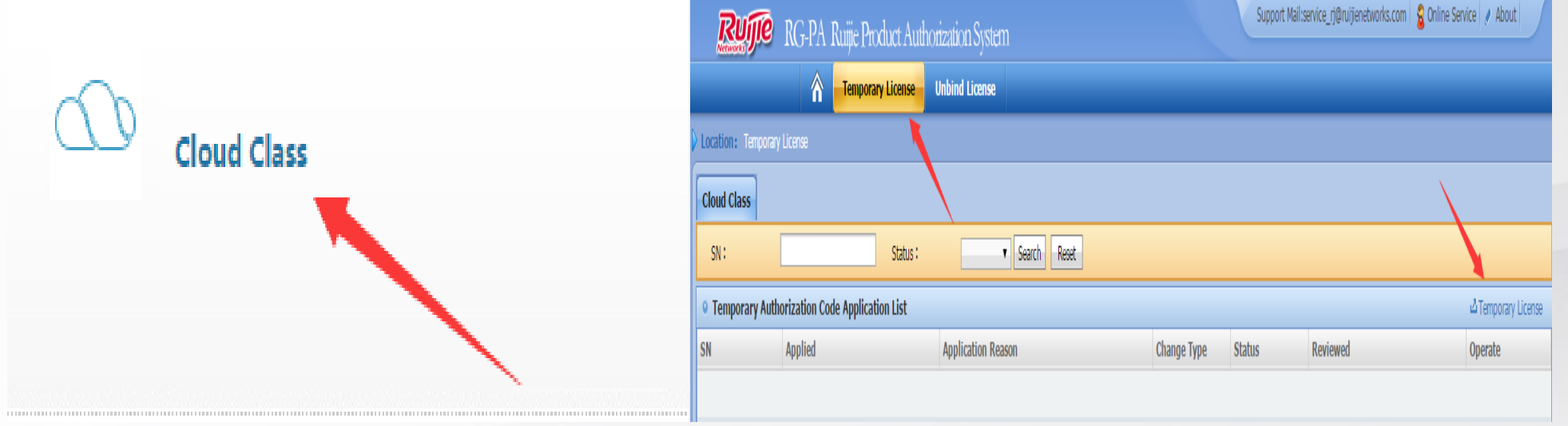

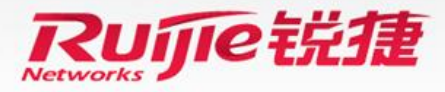

## **Application For Temporary License**

### **Instructions of Process**

- Step3: Install the license file.
- Log in to the RCD Server, and click **System -> License ->Import License** to import the .lic file.

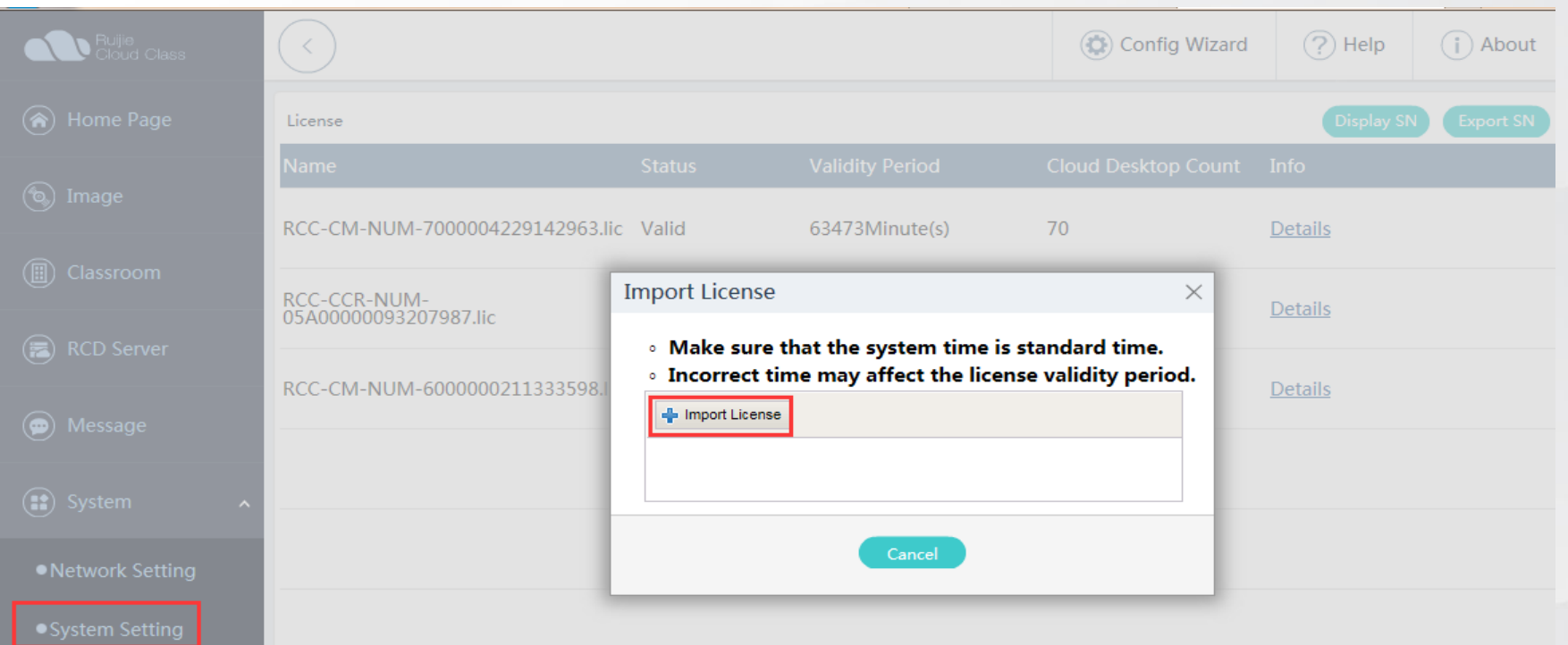

Ensure that the license file is successfully imported.

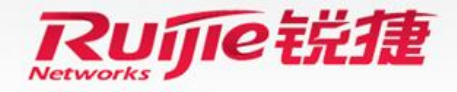

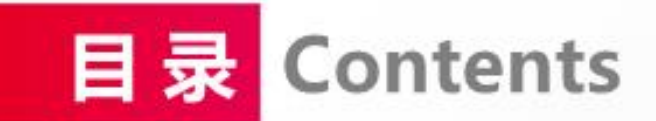

- **File License Registration via Official Website**
- **Application For Temporary License**
- **Unbind License**

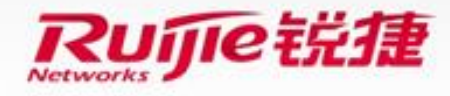

## **Unbind License**

#### **Instructions of Process**

• **Applicable scenario:**The customers want to unbind the license file from the faulty RCD Server and bind it with another RCD Server.

#### • **Briefly describes steps**

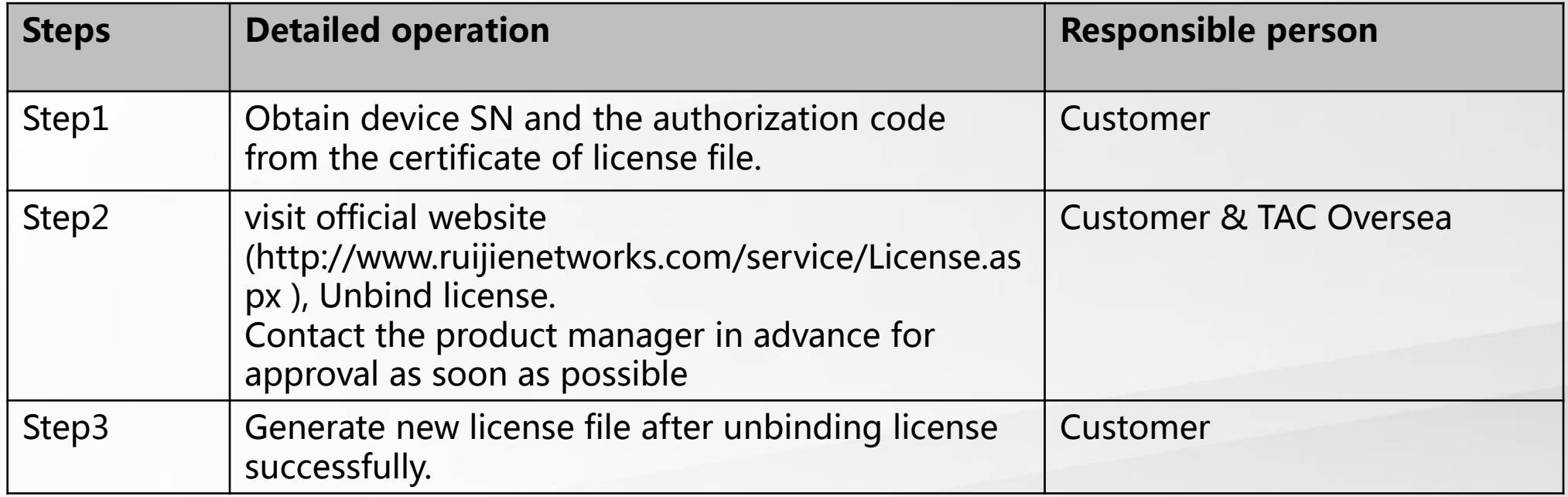

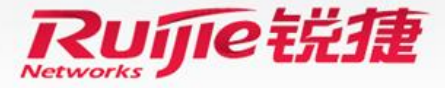

### **Instructions of Process**

- Step1: Obtain device S/N and the authorization code from the certificate of license file .
- Log in to the RCD Server, and click **System -> License ->Display SN** to obtain device S/N.
- Open the attachment in the Authorization Letter ,to obtain the license register number.

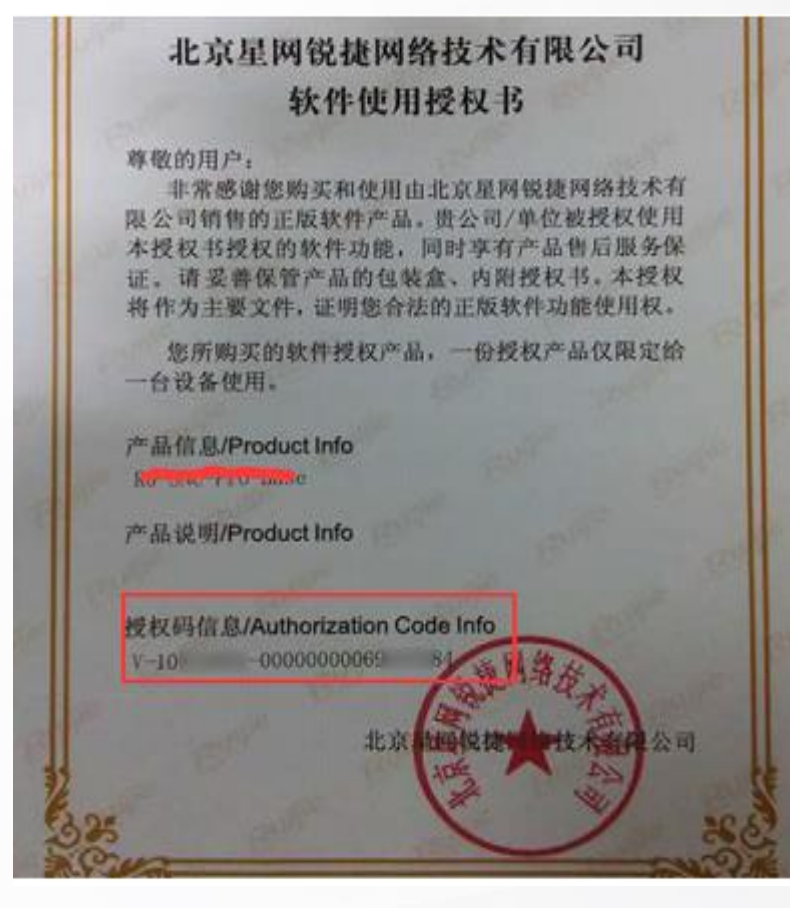

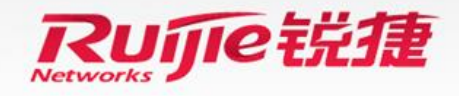

### **Unbind License**

#### **Instructions of Process**

• Step2: Visit official website [\(http://www.ruijienetworks.com/service/License.aspx](http://www.ruijienetworks.com/service/License.aspx)) to unbind license.

Click **Service ->Product Licensing ->choose Cloud Class** for unbinding license. Choose **Unbind License**-> click **Unbind License** in the top-right corner, then click **Complete** after filling in related info.

**Note :After completing the application, submitted it to Tac for application via e-mail account: service\_rj@ruijienetworks.com. And then waiting for approval.** 

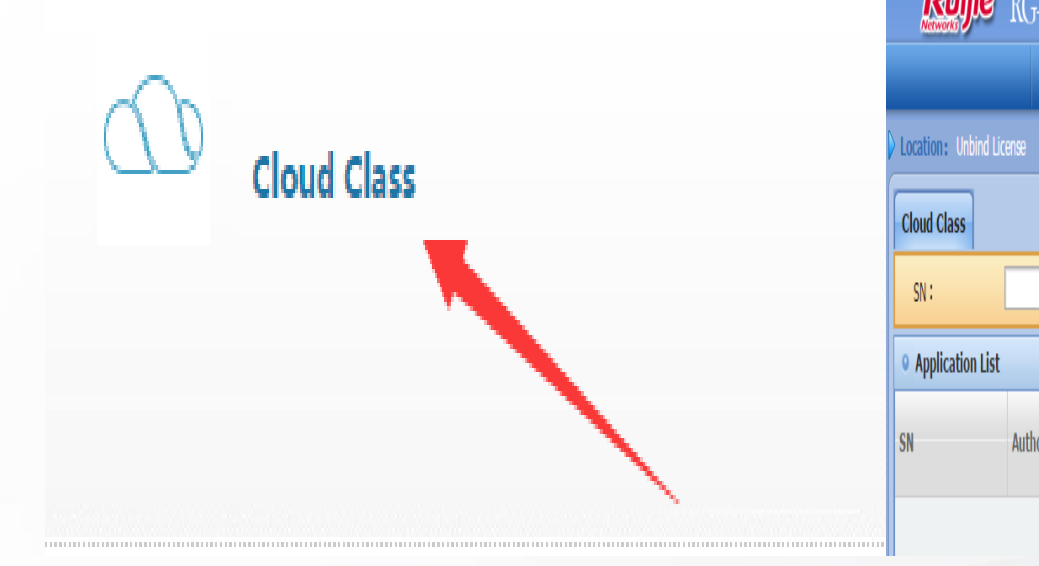

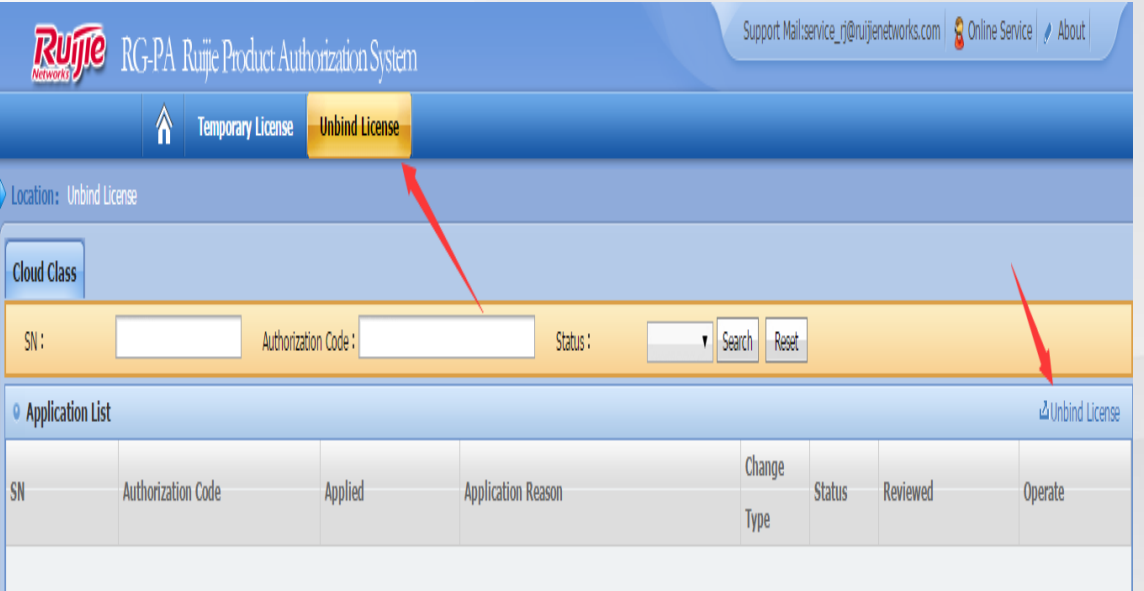

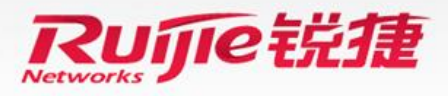

### **Unbind License**

### **Instructions of Process**

• Step3: If you want to generate new license file after unbinding license successfully. For details, please refer to section 1 [File License Registration via Official Website](#page-2-0)

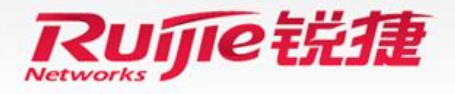

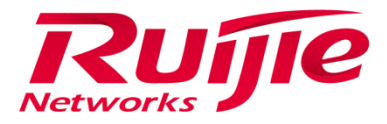

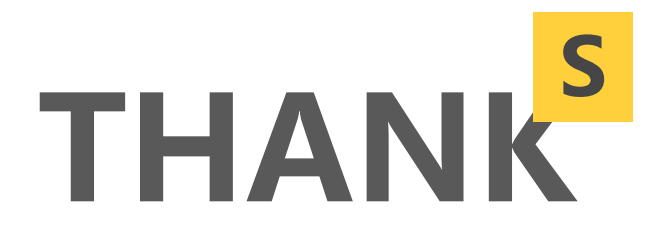

#### Innovation • Simplicity • Experience

*With continuous innovation , we are committed to delivering integrated industry-tailored products & solutions with simplicity for the best user experience.*